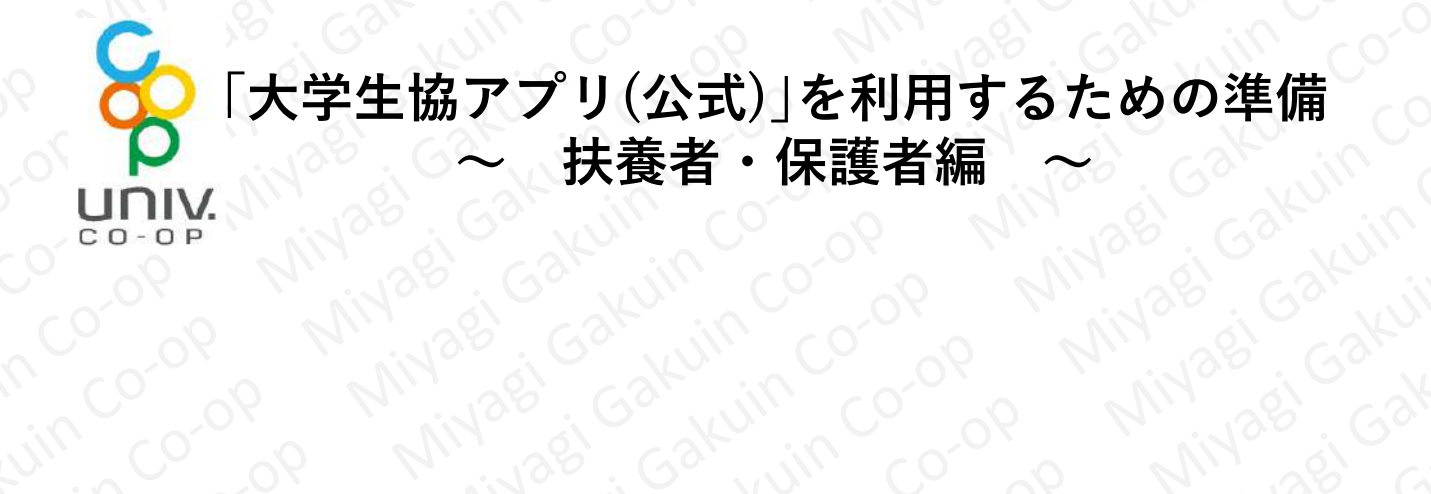

**扶養者・保護者から「学生本人」へ生協電子マネーの チャージをされたい場合、生協電子マネーのチャージ残 高を確認されたい場合は、Webの「組合員マイページ」 の操作で手続きを行うことができます。**

**手続きの手順は以下の通りです。次ページ以降をご参 照の上、扶養者・保護者の「大学生協電子マネー組合員マ イページ」の登録を行ってください。**

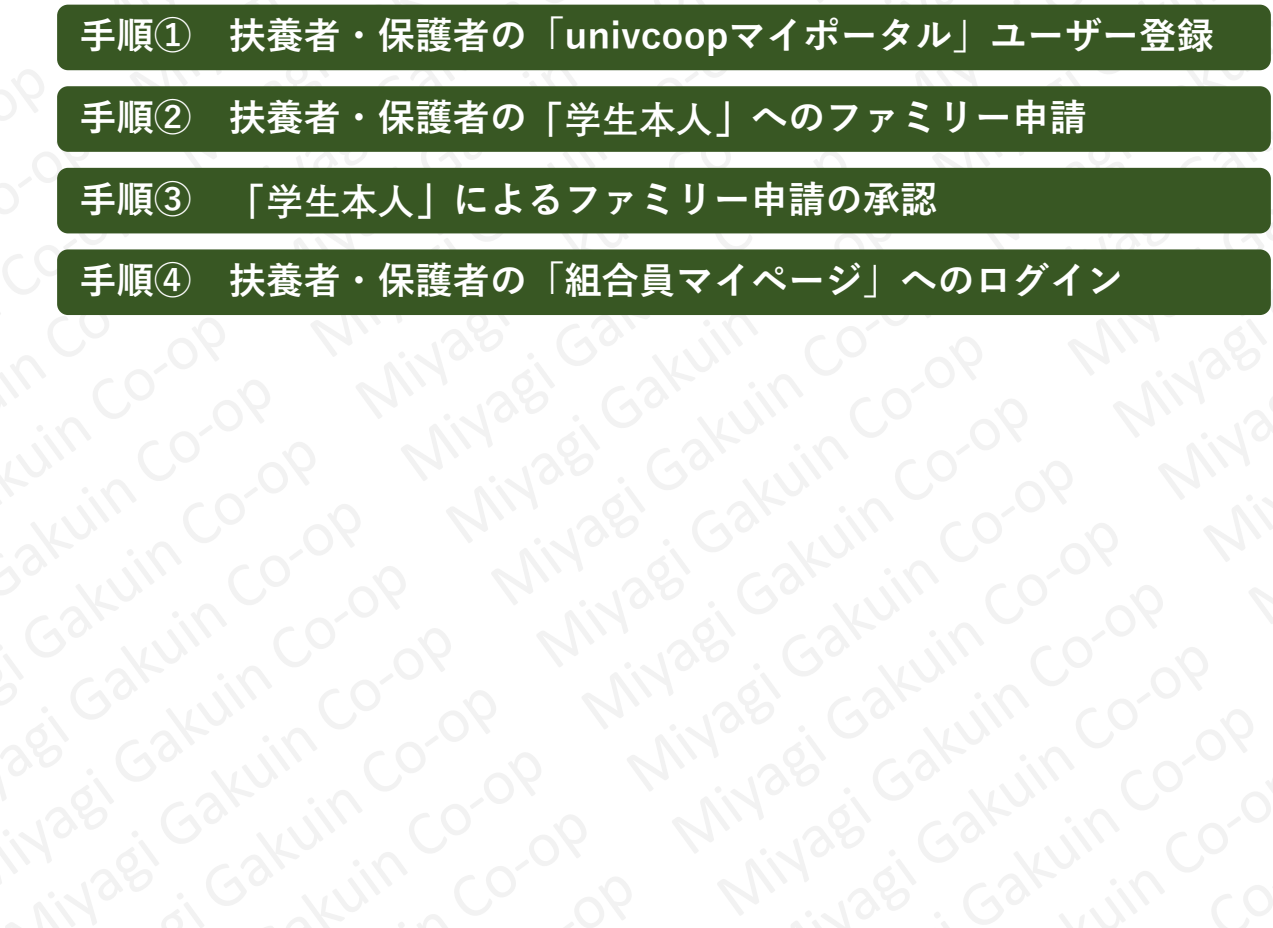

## **手順①-1 扶養者・保護者の「univcoopマイポータル」ユーザー登録**

**扶養者・保護者を「univcoopマイポータル」にユー ザー登録します。**

**1.以下URLより「univcoopマイポータル」へお進みくだ さい。**

**https://krm-system.powerappsportals.com/**

**2.画面の中程にある「univcoopマイポータルにユーザ 登録」をクリックしてください。**

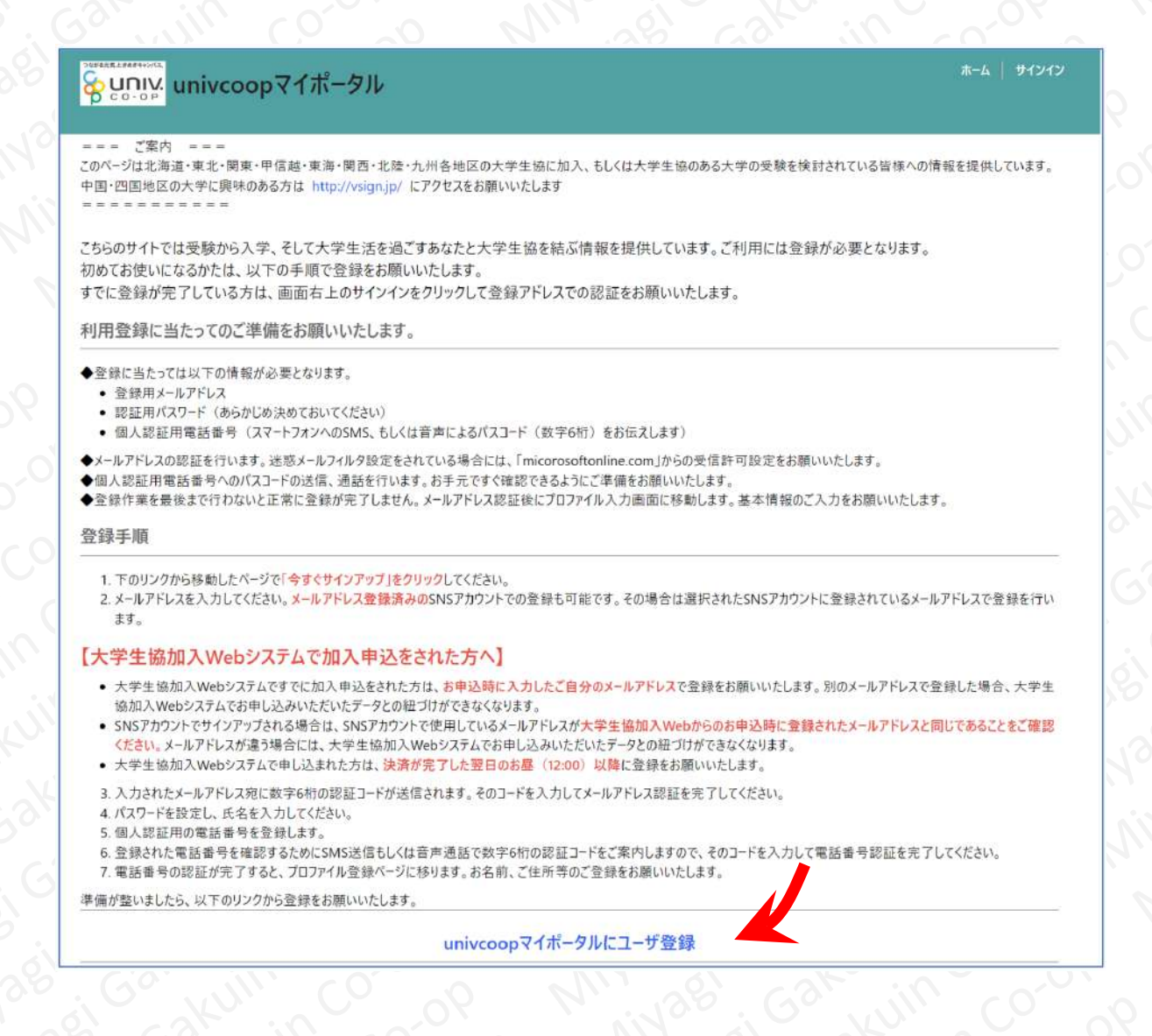

**手順①-2 扶養者・保護者の「univcoopマイポータル」ユーザー登録**

# **「今すぐサインアップ」をクリックします。**

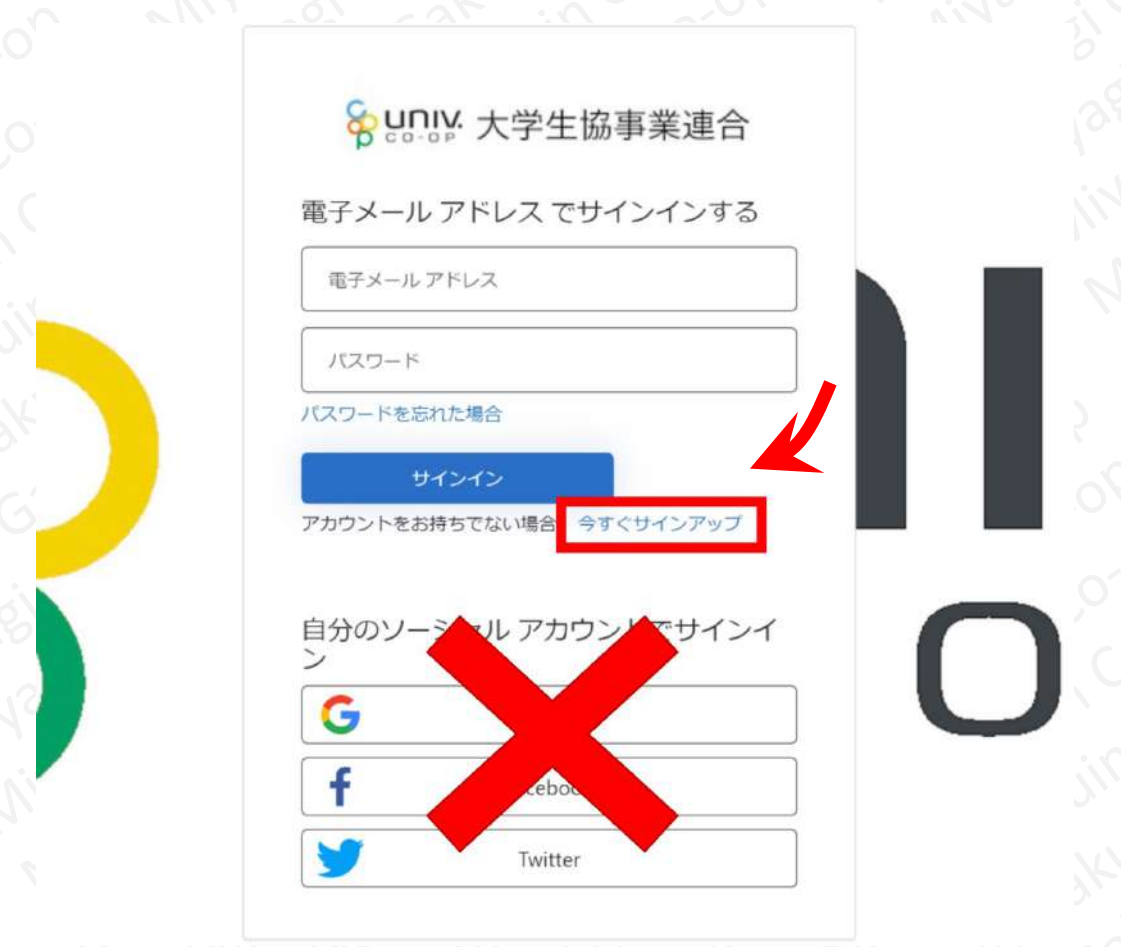

# **【ご注意ください】**

**ここでは「電子メールアドレス」と「パスワードの」の 入力は不要です。**

**ソーシャルアカウントではサインインを行わないでく ださい。**

**手順①-3 扶養者・保護者の「univcoopマイポータル」ユーザー登録**

**以下の画面に切り替わりましたら、扶養者・保護者の メールアドレスを入力して、「確認コードを送信」をク リックしてください。**

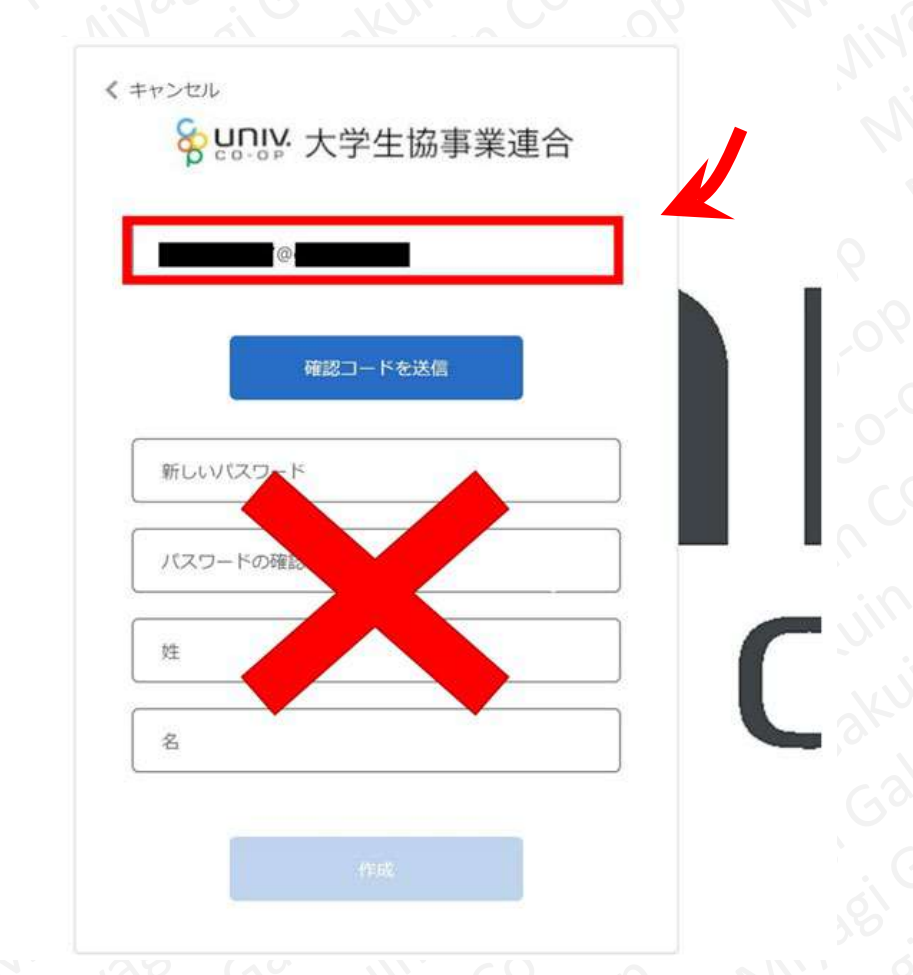

# **【ご注意ください】**

**この時点では「新しいパスワード」「パスワードの確認」 「姓」「名」の入力は不要です。**

**手順①-4 扶養者・保護者の「univcoopマイポータル」ユーザー登録**

**メールが受信されているか確認してください。受信し たメール本文中にある「確認コード」を下図の様に入力 し、「コードの確認」をクリックしてください。**

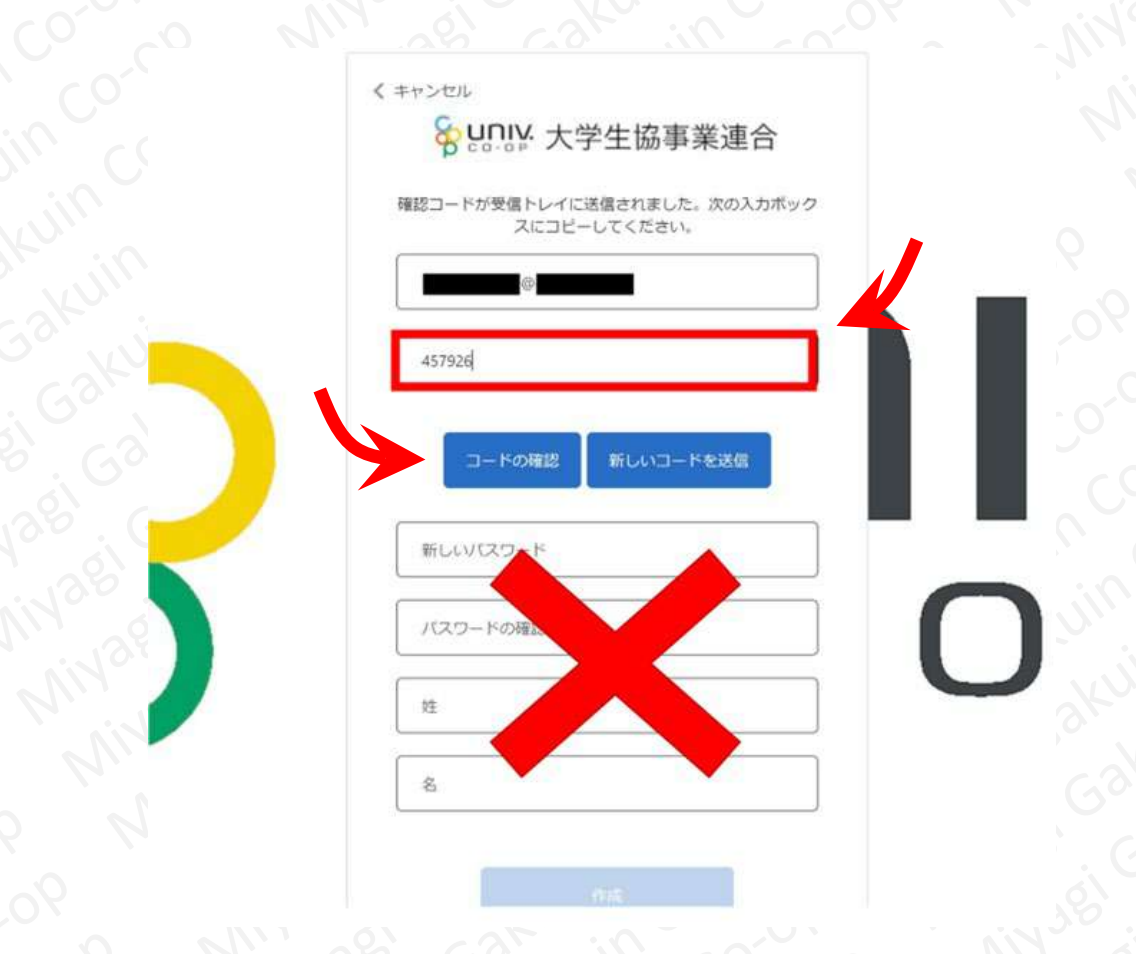

# **【ご注意ください】**

**「コードの確認」をクリックしないとエラーが生じます のでご注意ください。**

**また、この時点では、「新しいパスワード」「パスワード の確認」「姓」「名」の入力は不要です。**

#### **手順①-5 扶養者・保護者の「univcoopマイポータル」ユーザー登録**

**以下の画面が表示されましたら、「新しいパスワード」 「パスワードの確認」「姓」「名」を入力してください。 その後、画面下部の「作成」をクリックしてください。**

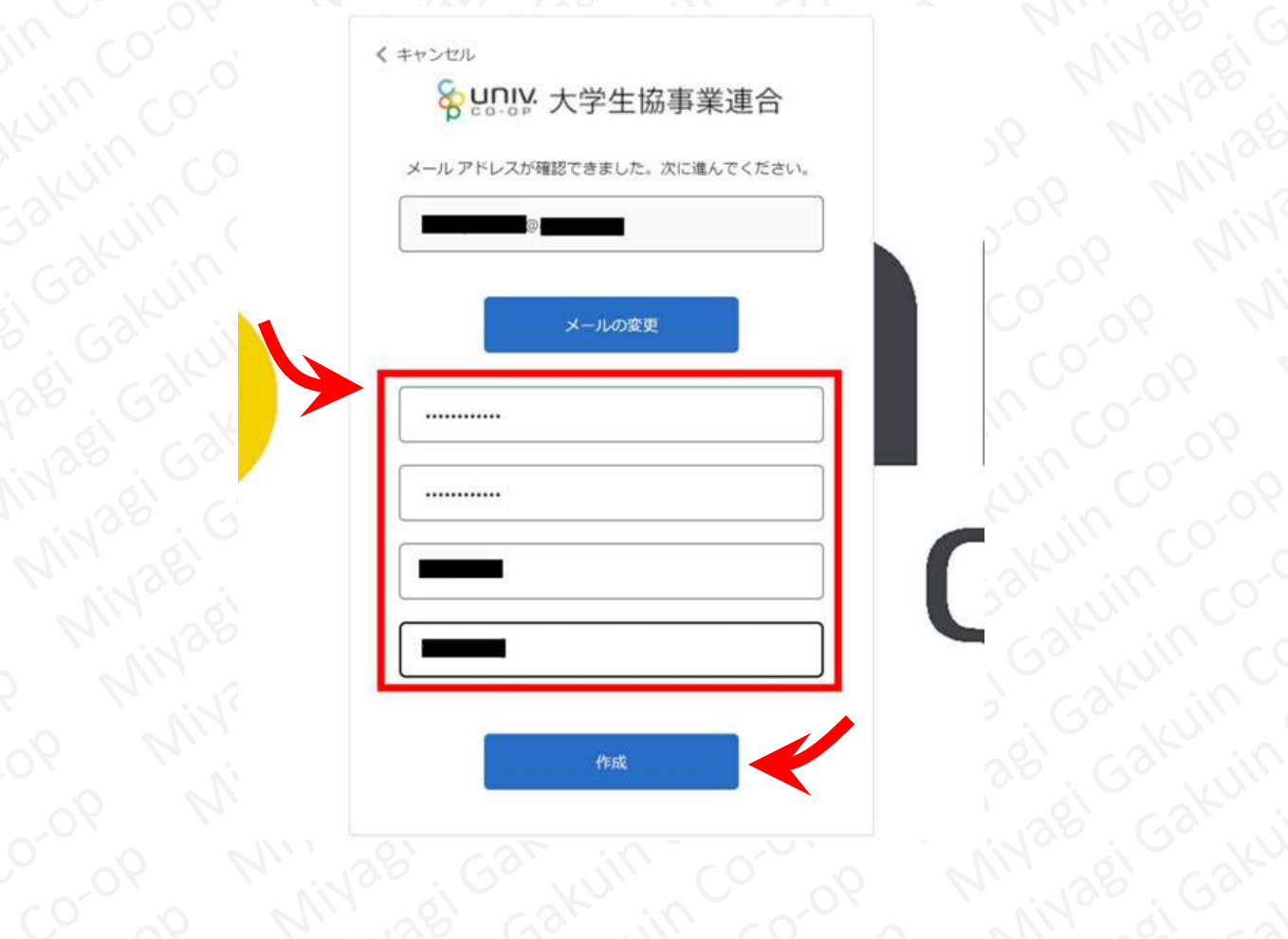

# **【ご注意ください】**

Miyasi Gakuin

**パスワードは、英語・数字、大文字・小文字を組み合 わせ、且つ、半角8文字以上である必要があります。 ここで決めたパスワードは忘れないようメモなどして ください。**COLOR<br>
Secretary Color<br>
Big Gaksin Color<br>
Pass Gaksin Color

## **手順①-6 扶養者・保護者の「univcoopマイポータル」ユーザー登録**

**電話番号認証を行います。「国番号」は 「Japan(+81)」を選択し、SMSの着信可能な電話番号 を入力してください。**

**入力後「コードの送信」をクリックしてください。**

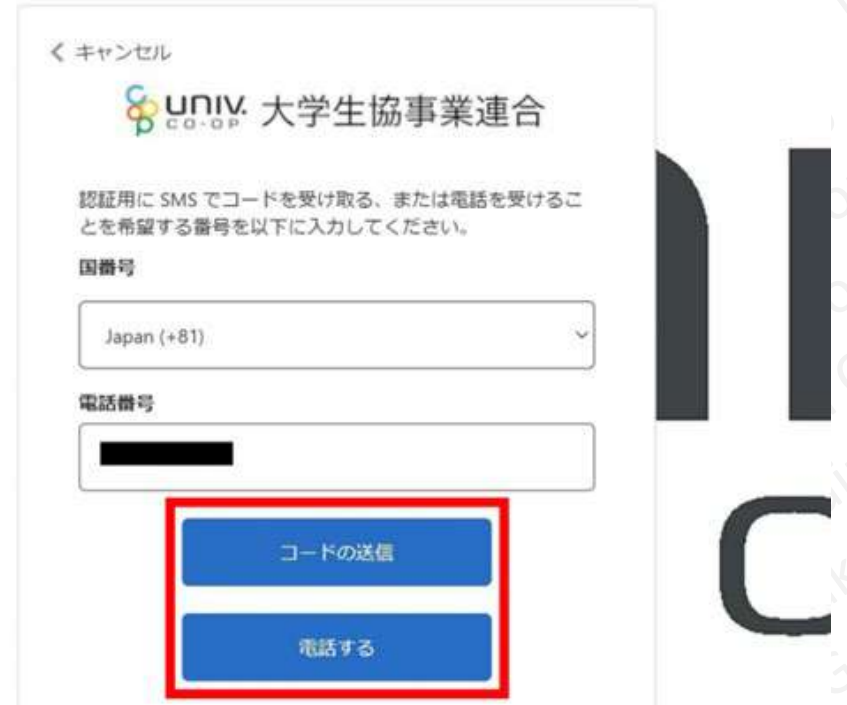

# **【ご注意ください】**

**SMSが使えない場合は「電話する」をクリックして掛 かってくる電話を取ってください。**

**手順①-7 扶養者・保護者の「univcoopマイポータル」ユーザー登録**

**受信したショートメールのメール本文に記載された (または自動音声で聞いた)確認コードを入力してくだ さい。 入力後、「コードの確認」をクリックしてください。**

> くキャンセル Suniv 大学生協事業連合 認証用に SMS でコードを受け取る、または電話を受けるこ とを希望する番号を以下に入力してください。 コードを以下に入力してください。または、新しいコ 210893 コードの確認

# **【ご注意ください】**

**「電話する」を選択した場合は電話のメッセージに従っ てください。**

#### **手順①-8 扶養者・保護者の「univcoopマイポータル」ユーザー登録**

**以下の画面が表示されましたら、\* のある項目を漏れ なく入力してください。「生協ユーザ種別」の項目は「保 護者」を選択してください。**

**入力後、画面下部にある「ユーザー情報の変更」をク リックしてください。**

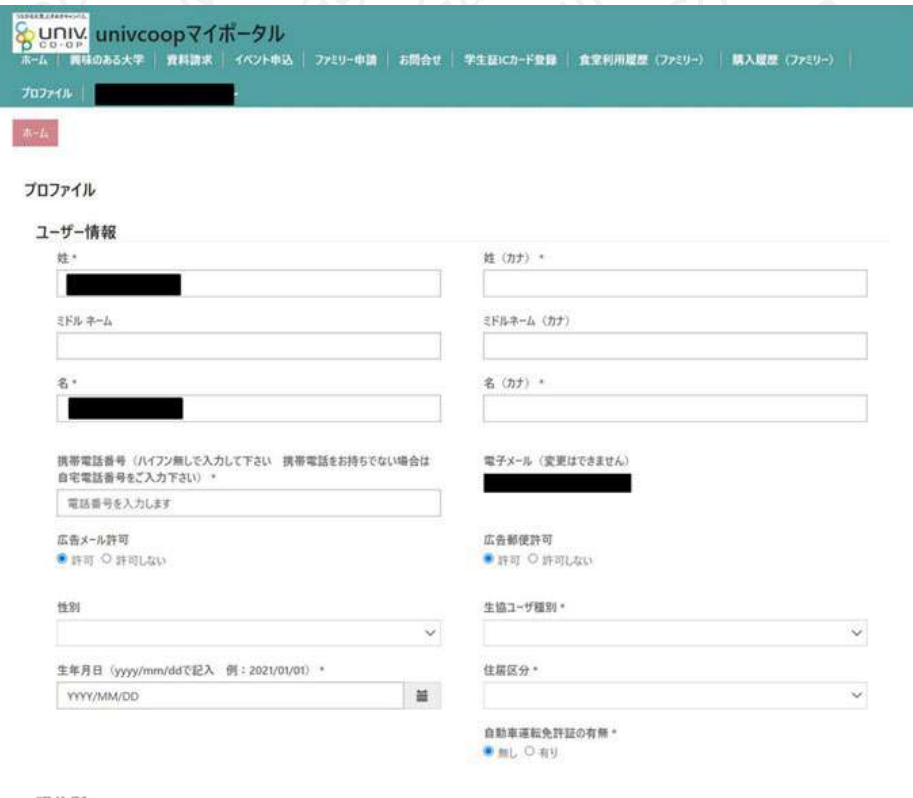

**【ご注意ください】**

**「加入Webシステム」で生協組合員加入手続きを行われ た場合、上記画面の項目が既に入力状態になっている場 合がございます。扶養者・保護者いずれかの名前が入っ ていた場合、上書き入力することで変更が可能です。**

**Printage** 

oakuin<br>Gakuin

Miyae)

Co-or

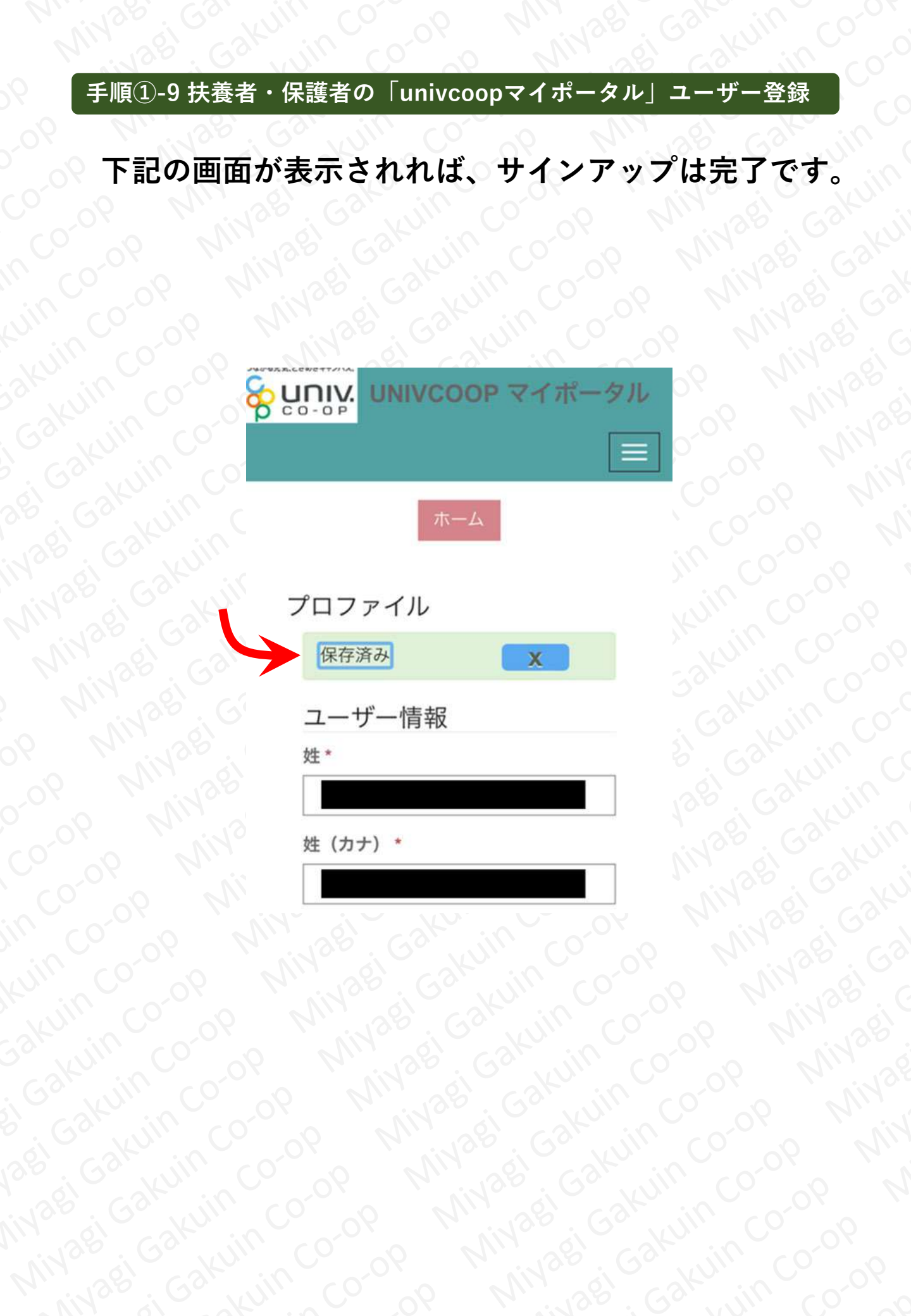

## **手順②-1 扶養者・保護者の「学生本人」へのファミリー申請**

**手順①のサインアップ完了後、「univcoopマイポータ ル」のホーム画面が表示されていますので、画面右上の 「三本線メニュー」のボタンをクリックしてください。**

**クリック後に表示されるメニューの一覧より、「ファ ミリー申請」をクリックしてください。**

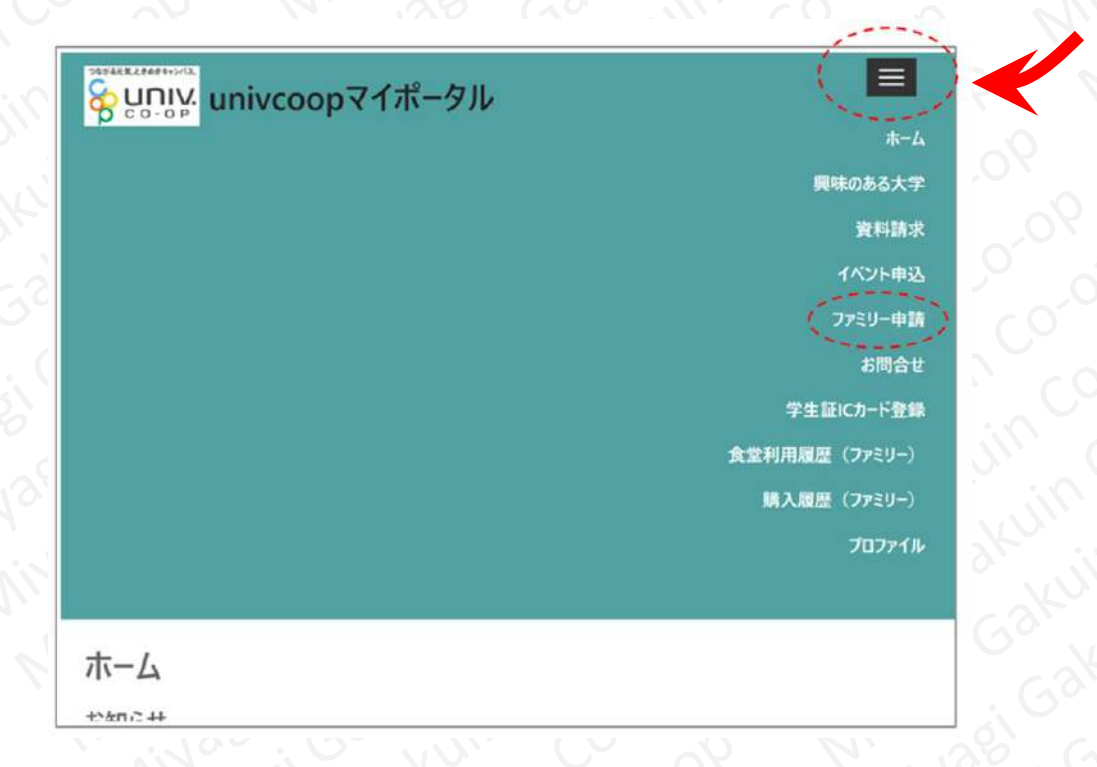

# **【ご注意ください】 実際の画面表示は、上記画像と異なる場合があります。**

## **手順②-2 扶養者・保護者の「学生本人」へのファミリー申請**

**続いて表示される画面より、「ファミリー申請の新規** 登録」をクリックしてください。

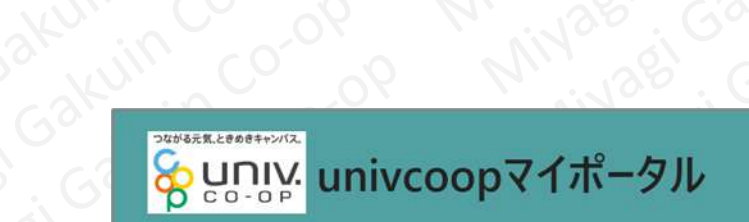

ファミリー申請一覧

あなたが登録したファミリ-申請の一覧(申請を修正・取り消す場合は [V] アイコンをクリックして下さ  $\left(\lambda\right)$ 

Miyasi Gakuin Color<br>Miyasi Gakuin Color<br>Miyasi Gakuin Color<br>Miyasi Gakuin Color<br>Miyasi Gakuin Color

ファミリー申請の新規登録

win Color

 $\frac{1}{\sqrt{2}}$ 

#### **手順②-3 扶養者・保護者の「学生本人」へのファミリー申請**

**以下の画面が表示されましたら、「学生本人」の登録 メールアドレスを入力し、続柄は「子」を選択、合言葉 は覚えやすい平易な言葉を考えて、入力してください。 入力後、「ファミリー申請登録」をクリックしてくだ さい。**

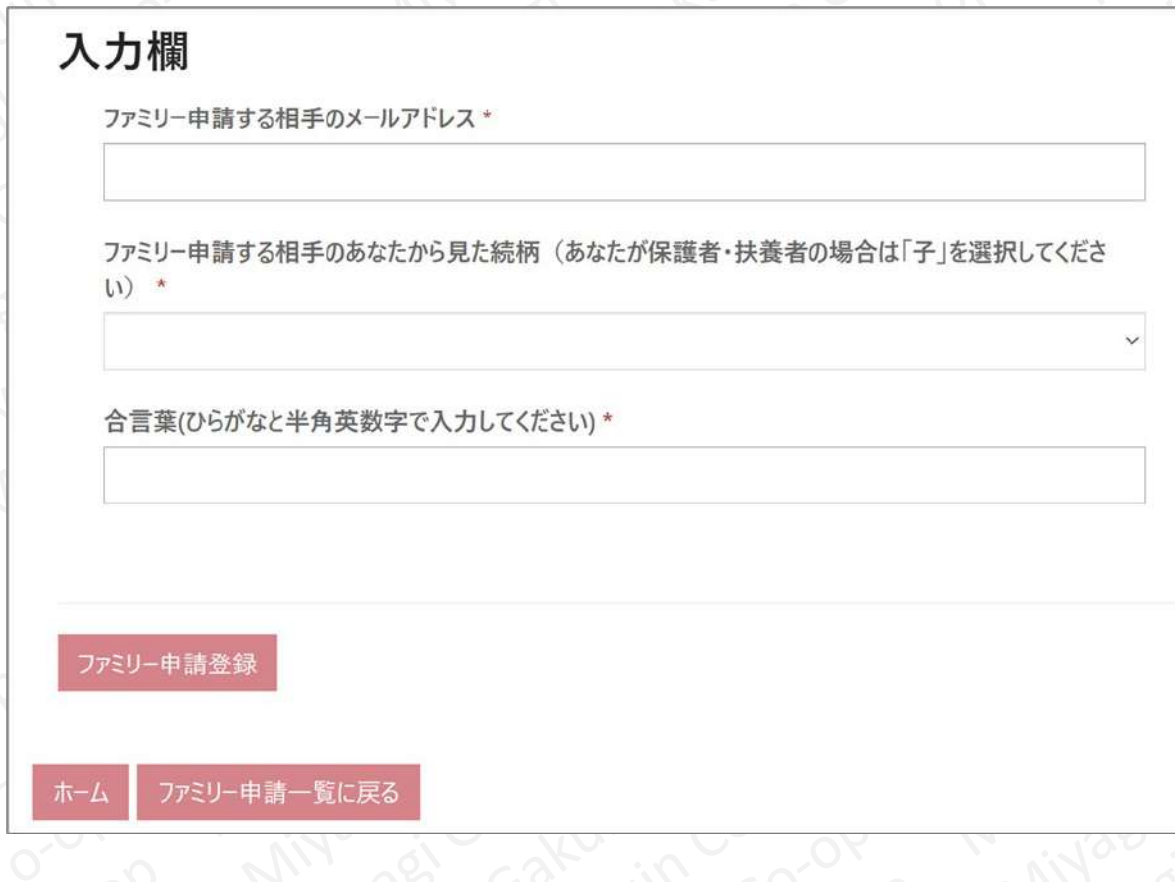

**【ご注意ください】**

**合言葉は忘れないよう、メモしてください。。**<br>
Sixter Concerts Apple Concerts Concerts Apple Concerts Apple Concerts Apple Concerts Apple Concerts Apple Concert<br>
Sakuin Concerts Apple Sakuin Concerts Apple Concerts Apple Concerts Apple Concert

**手順②-4 扶養者・保護者の「学生本人」へのファミリー申請**

**以下の画面が表示されましたら、ファミリー申請は完**

<u>で、</u>了です。(申請した内容が表示されます)」<br><sub>●</sub><br>- ^ ^ ^ ^ ^ 編いて「<del>ヴ</del>サナ!! <mark>…</mark>……………… **○続いて「学生本人」側での操作により、ファミリー申 請の承認を行います。**

**※「学生本人」には、メールでファミリー申請があった 旨、通知されます。**

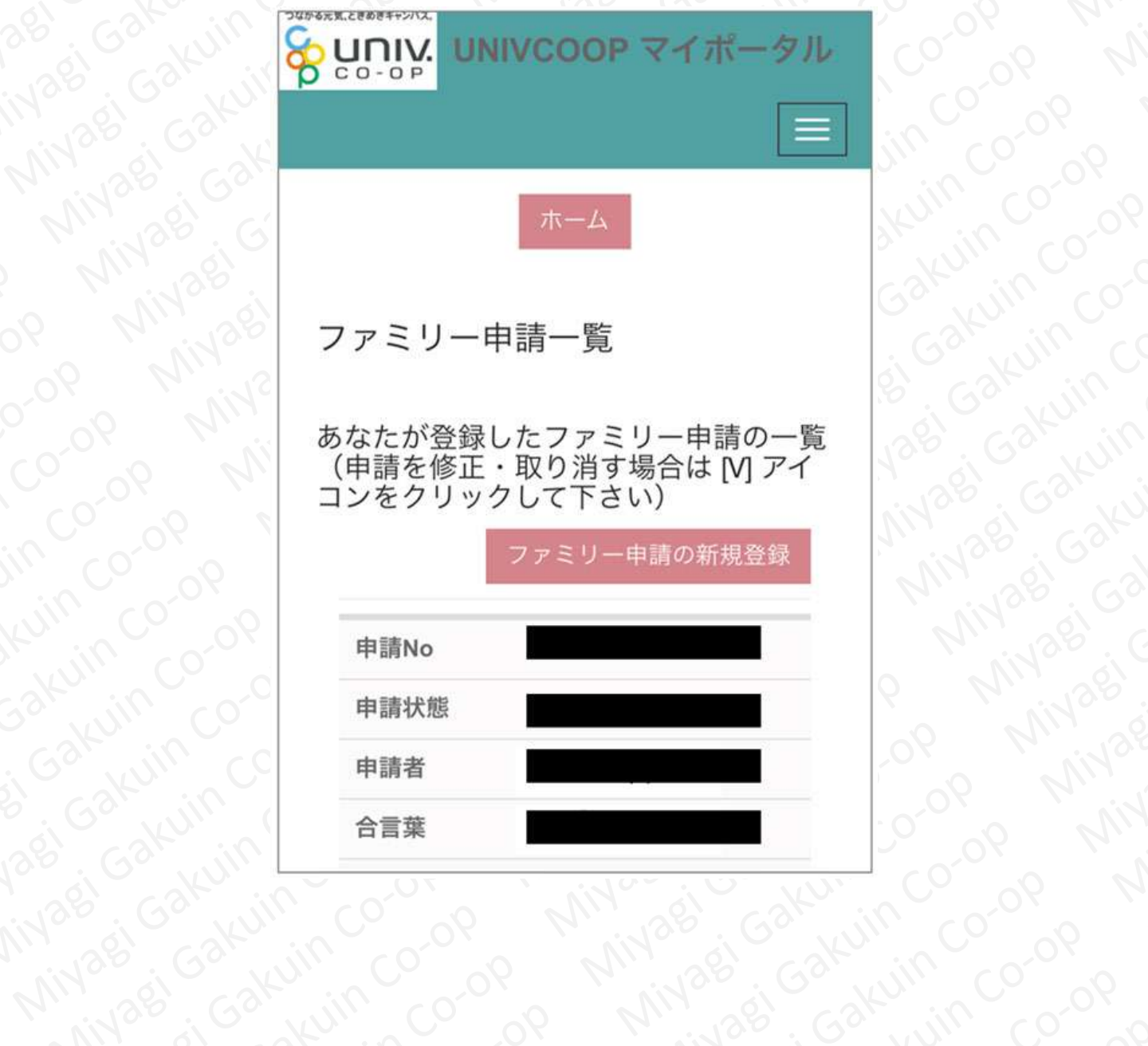

#### **手順③-1 「学生本人」によるファミリー申請の承認**

## **【 学生本人が行う作業となります 】**

**以下URLより「univcoopマイポータル」へお進みください。 https://krm-system.powerappsportals.com/**

**続いて表示される以下の画面、右上の「三本線メ ニュー」のボタンをクリックしたあと表示される「サイ ンイン」をクリックしてください。**

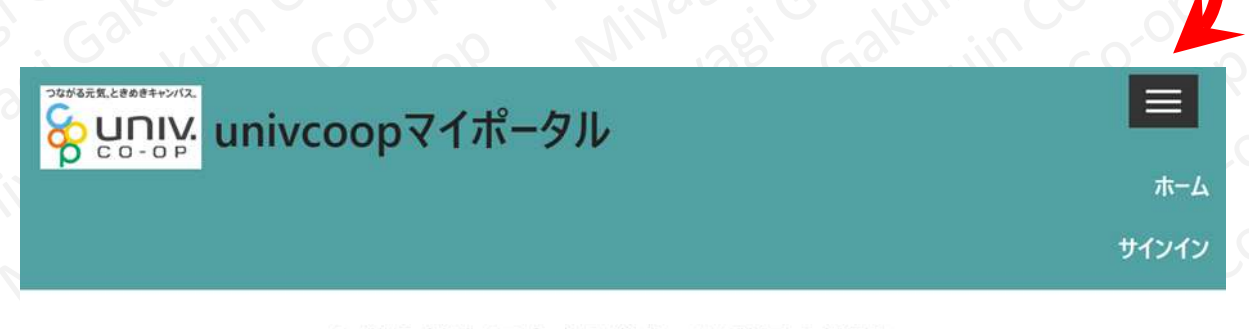

#### 大学生協に加入する学生·教職員の皆様へ

ご案内

このページは北海道・東北・関東・甲信越・東海・関西・北陸・九州各地区の大学生協に加入、もしくは大学生協 のある大学の受験または勤務を検討されている皆様への情報を提供しています。

## **手順③-2 「学生本人」によるファミリー申請の承認**

**【 学生本人が行う作業となります 】**

**「学生本人」が大学生協アプリにサインインした時と同** 、<br>「こ様に、「電子メールアドレス」「パスワード」を入力 **し、サインインをクリックしてください。 続いて、次の画面にて電話番号認証を行ってください。**

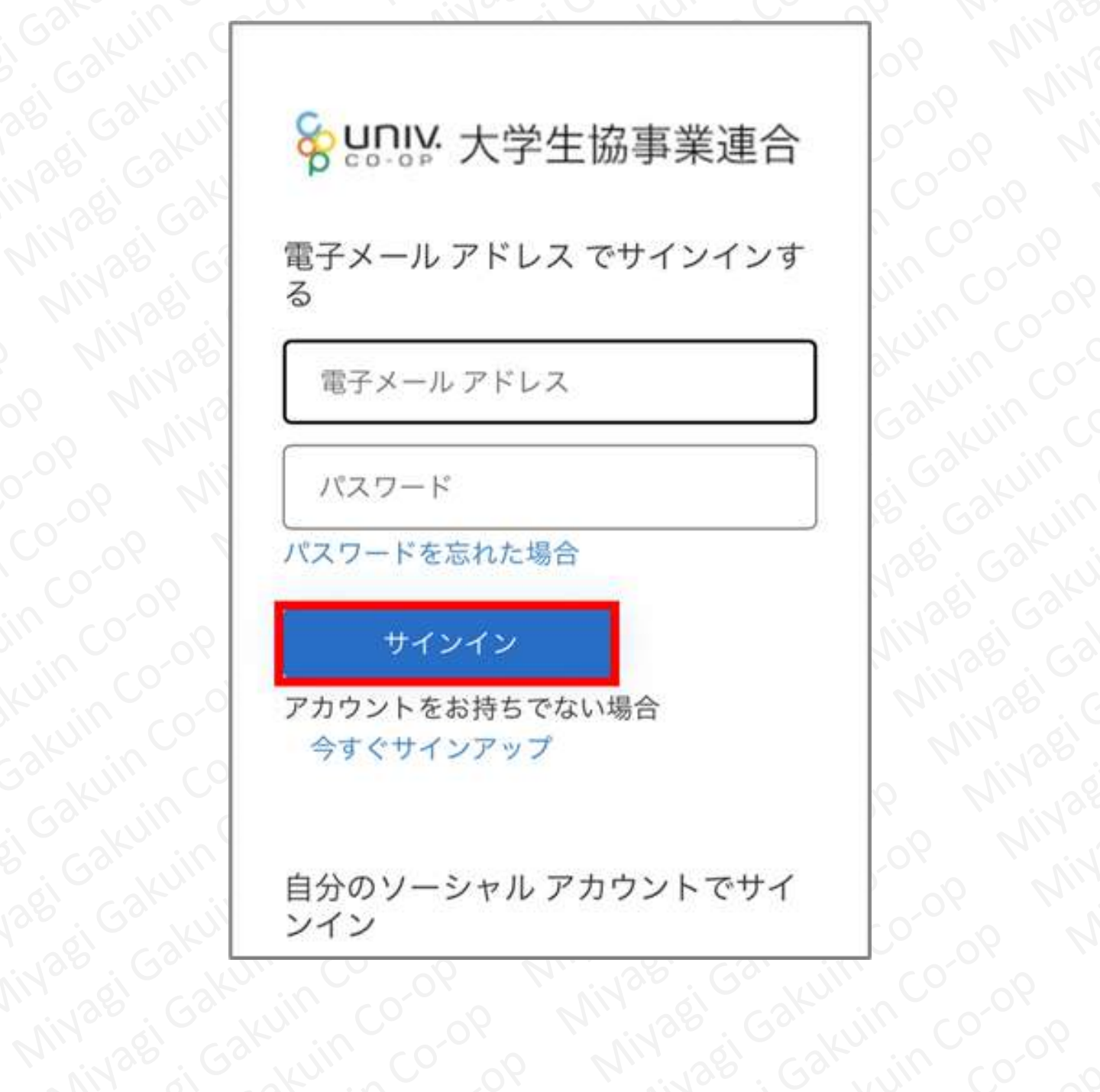

## **手順③-3 「学生本人」によるファミリー申請の承認**

## **【 学生本人が行う作業となります 】**

**サインイン後、「univcoopマイポータル」のホーム画 面が表示されますので、画面右上の「三本線メニュー」 のボタンをクリックしてください。**

**クリック後に表示されるメニューの一覧より、「ファ ミリー申請」をクリックしてください。**

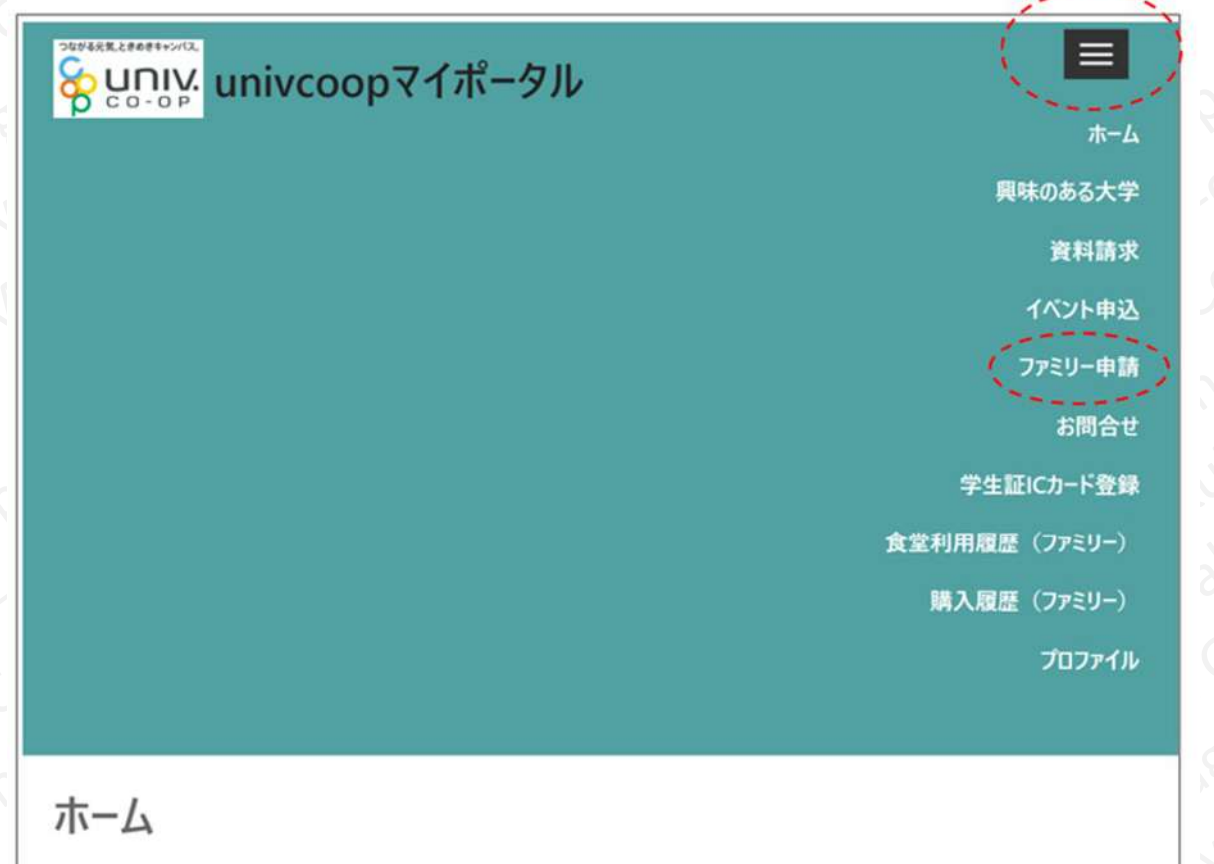

## **手順③-4 「学生本人」によるファミリー申請の承認**

# **【 学生本人が行う作業となります 】**

で、それで表示される画面より、ファミリー申請の一覧を<br>、確認してください。 **確認してください。**

**承認する申請の「v」をクリックし、「ファミリー申 請の承認」をクリックします。**

![](_page_17_Picture_79.jpeg)

A.H.

## **手順③-5 「学生本人」によるファミリー申請の承認**

inlash Gakunin

**Mix**iped

## **【 学生本人が行う作業となります 】**

**続いて表示される画面をスクロールした下部、「入力 欄」に先ほど設定した合言葉を入力してください。**

**ファミリー申請は「承認する」にチェックを入れ、 「ファミリー承認登録」をクリックします。**

![](_page_18_Picture_87.jpeg)

in Color

Luin Co-ok

Jakuin Color

abyturn Co<br>Catuin Co<br>Be Gatuin

(Garikuin

Arivagi Cakuri<br>Magi Gakur<br>Mivagi Ga

 $9<sub>q</sub>$ 

i Gakuin Co-op<br>skuin Co-op<br>Gakuin Co-op<br>Sakuin Co-o

#### **手順③-6 「学生本人」によるファミリー申請の承認**

**【 学生本人が行う作業となります 】**

**続いて表示される画面をスクロールした下部、申請状 態が「承認中」または「承認済」になっていれば、ファ ミリー申請の承認は完了です。**

**※時間帯等により承認済になるまで数時間単位で時間を 要する場合がございますのでご了承ください。**

![](_page_19_Figure_4.jpeg)

## **手順④-1 扶養者・保護者の「組合員マイページ」へのログイン**

## **【 扶養者・保護者が行う作業となります 】**

**以下URLより「組合員マイページ」へお進みください。 https://cm.univ.coop/mypage/login.php**

**続いて、表示される以下の画面で「ログイン」をク リックしてください。**

![](_page_20_Picture_31.jpeg)

## **手順④-2 扶養者・保護者の「組合員マイページ」へのログイン**

## **【 扶養者・保護者が行う作業となります 】**

**続いて、表示される以下の画面で「メールアドレス」 「パスワード」を入力し、「サインイン」をクリックし<br>てください。 いちゃん こうしょう しょうしょうじょうじ**<br>いい。このこの、 いいのも、こうにいっこの **てください。**

Porog

uin Co-op

akvinco og

Gatuin Color<br>akuim Color<br>Catuin Color

Bitty Color

de Cakuin Cordination

![](_page_21_Picture_85.jpeg)

AN-19

**ここで入力する「メールアドレス」「パスワード」は、 手順①で設定したものになります。**

**「サインイン」をクリック後、電話番号またはメールア ドレスでの認証が必要な場合があります。**

## **手順④-3 扶養者・保護者の「組合員マイページ」へのログイン**

**【 扶養者・保護者が行う作業となります 】**

**続いて表示される以下の画面で、ポケペイ(pokepay) のアカウント登録を行います。**

**(生協電子マネーを利用するための登録になります)**

**手順①で登録した電話番号(またはE-mailアドレス) と同じものを入力してください。入力したら「確認コー ドを送信する」をクリックしてください。**

![](_page_22_Picture_60.jpeg)

# **【ご注意ください】**

**ポケペイ(pokepay)のアカウント登録は、電話番号 またはE-mailアドレスのいずれかにて行います。あとで 登録情報が分からなくならないよう、メモなどお控えい ただくことをお勧めします。**

**手順④-4 扶養者・保護者の「組合員マイページ」へのログイン**

**【 扶養者・保護者が行う作業となります 】**

**送られてきた認証コードを確認して、以下、確認コー ドの欄に入力し、「ログイン」をクリックしてください。**

![](_page_23_Picture_55.jpeg)

# **【ご注意ください】**

**ポケペイ(pokepay)のアカウント登録は、電話番号 またはE-mailアドレスのいずれかにて行います。あとで 登録情報が分からなくならないよう、メモなどお控えい ただくことをお勧めします。**

**手順④-5 扶養者・保護者の「組合員マイページ」へのログイン**

## **【 扶養者・保護者が行う作業となります 】**

**続く画面で「アクセスを許可する」をクリックします。**

![](_page_24_Figure_3.jpeg)

## **手順④-6 扶養者・保護者の「組合員マイページ」へのログイン**

**【 扶養者・保護者が行う作業となります 】**

**以下の画面が表示されれば、登録は完了です。次回以 降は「組合員マイページ」へサインインすればこの画面 を見ることができます。**

![](_page_25_Picture_59.jpeg)

## **【ご注意ください】**

**本画面のマネー残高は保護者の方の残高で、学生本人 の残高とは異なります。**

**学生本人の残高確認の仕方などは「保護者から学生本 人へのマネーチャージ方法・残高確認方法」をご確認く ださい。**